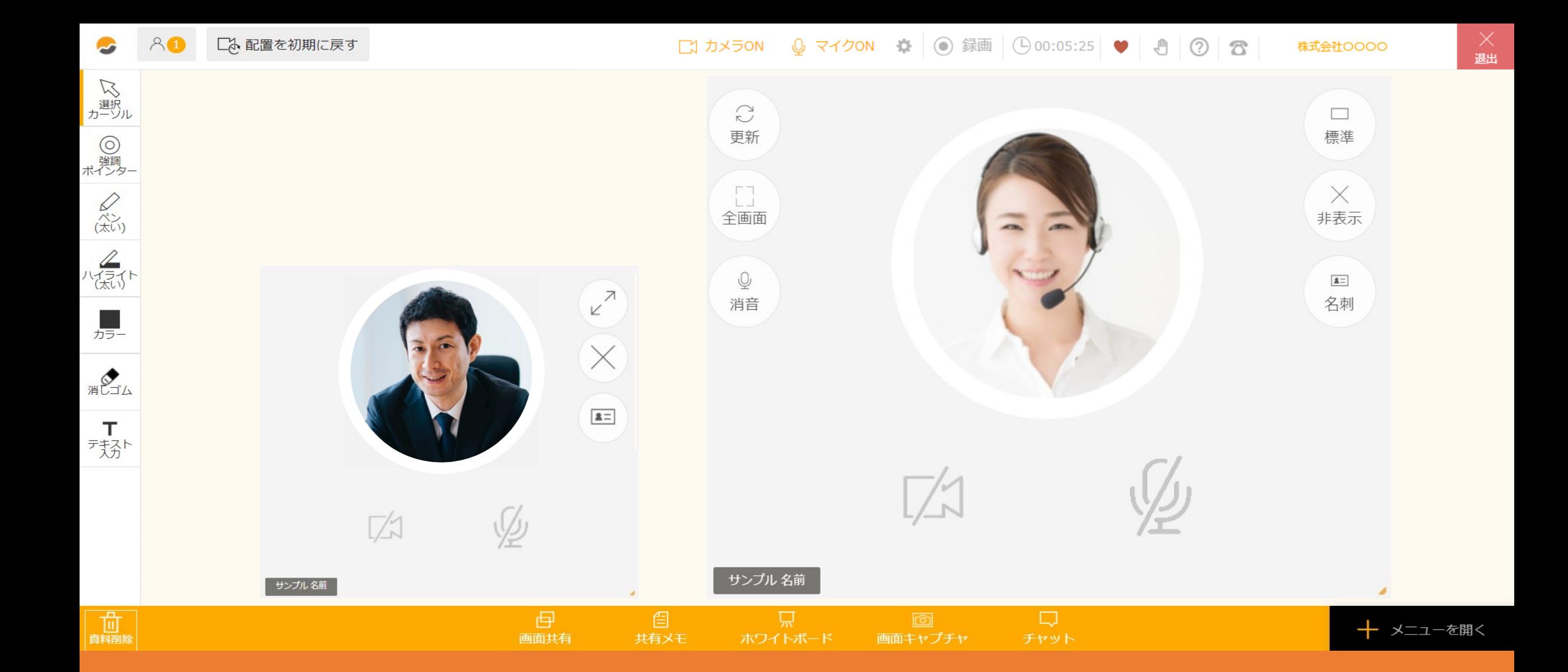

〜ルーム内でカメラ・マイクの表示と設定を変更する方法〜

最終更新日: 2023年5月2日

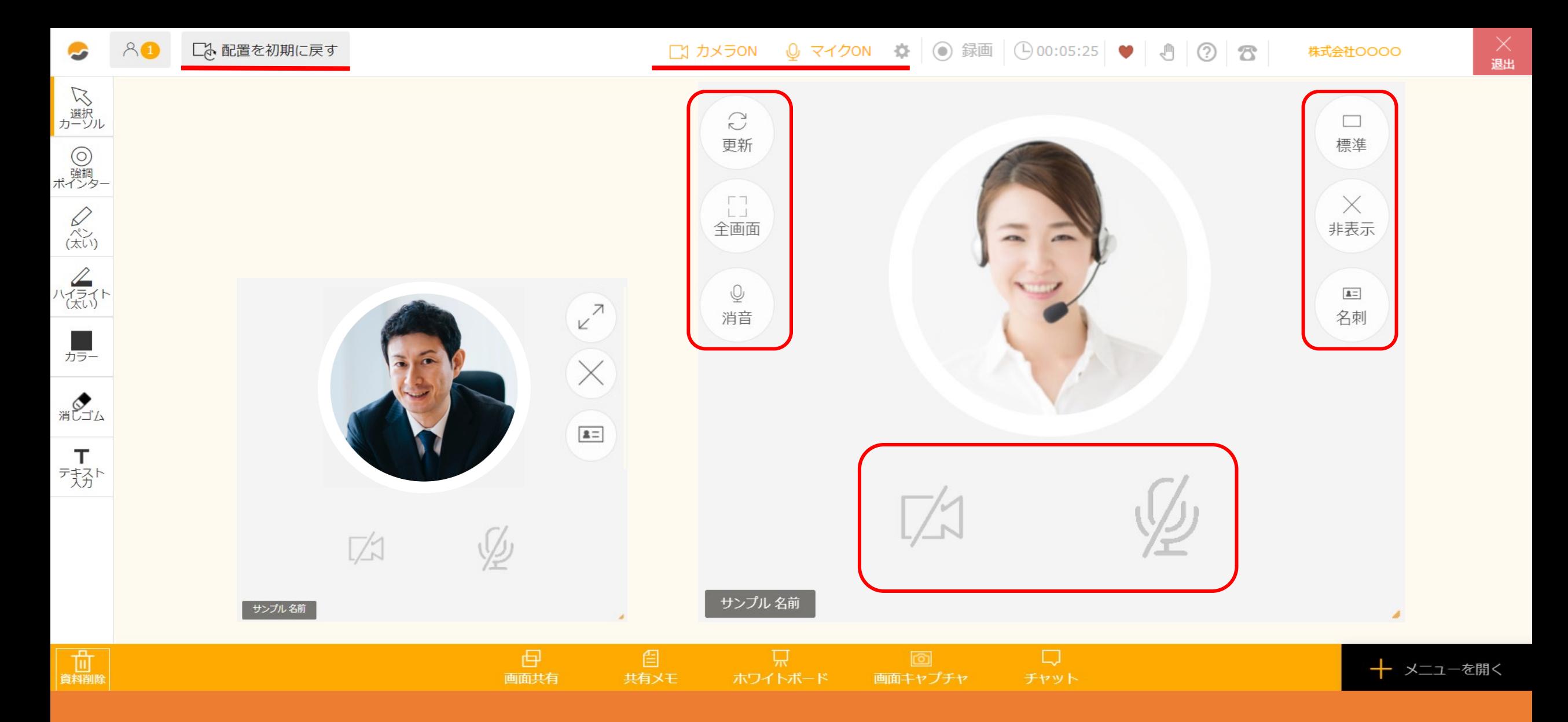

ルーム内では、自分と参加者のカメラ・マイクの表示や設定を変更することができます。

※この操作はご自身の画面上のみで反映されます。

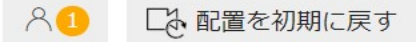

□ カメラON Q マイクON ● ◎録画 ① 00:05:25 ● 3 3 3

 $_{\tt \#H}^{\times}$ 株式会社OOOO  $\Box$ 標準 **②**  $\times$ 非表示  $\mathbf{a}$  . 名刺 **①**

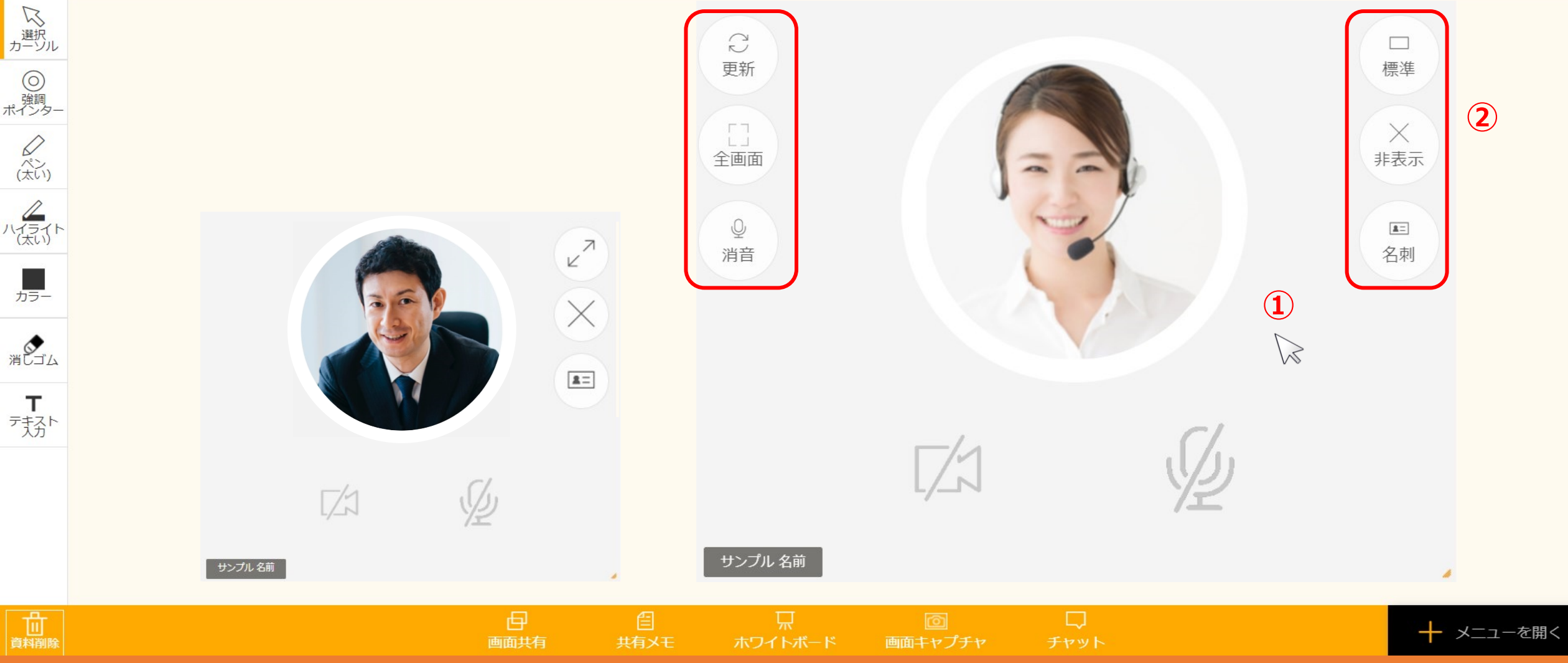

まず、カメラフレーム(映像)の表示を変更する方法をご案内致します。

①フレームにカーソルを合わせると、②表示設定のマークが表示されます。

 $A^{\bullet}$ 「み配置を初期に戻す

株式会社OOOO

 $_{\text{L}}^{\times}$ 

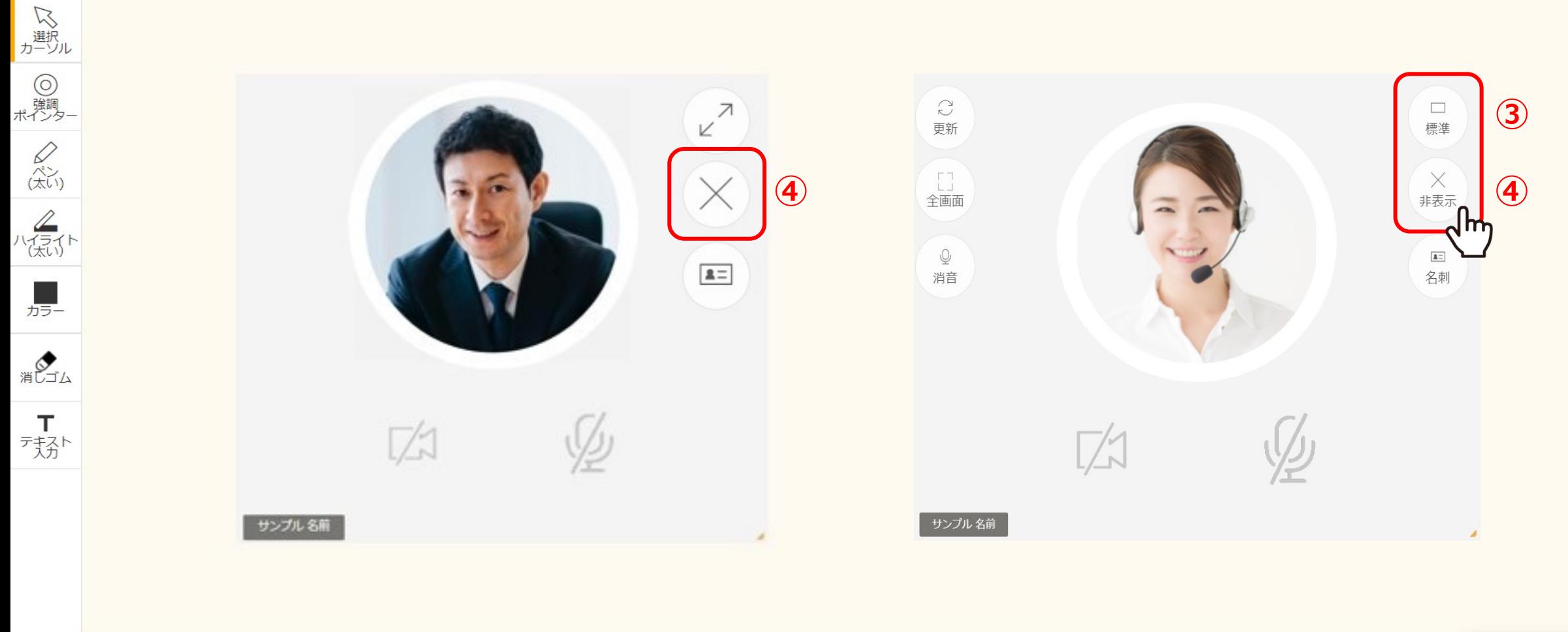

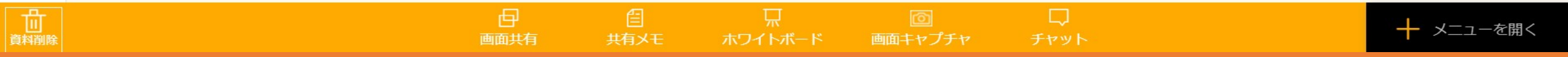

3「標準」:自分と参加者のフレームの大きさを均等にします。

④ 「⾮表⽰」︓カメラはOFFにせず、フレームのみ⾮表⽰にします。

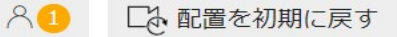

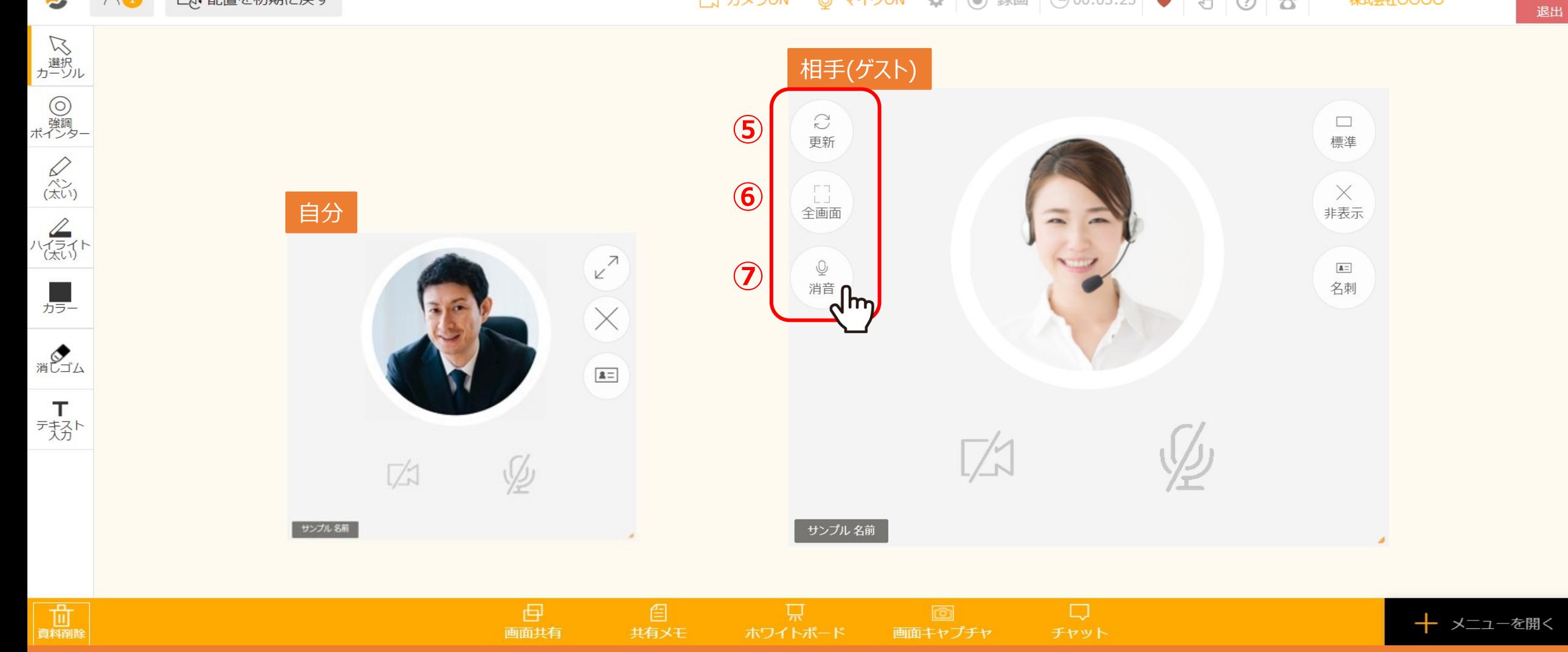

5「更新」:該当の参加者の方だけの映像を更新します。 ※映像が乱れている場合などにご利用ください。

⑥ 「全画⾯」︓該当の参加者の⽅の映像を全画⾯表⽰にします。

⑦ 「消音」:該当の参加者の方の音声を消音にします。 ※自分の声は相手に聞こえます。 5

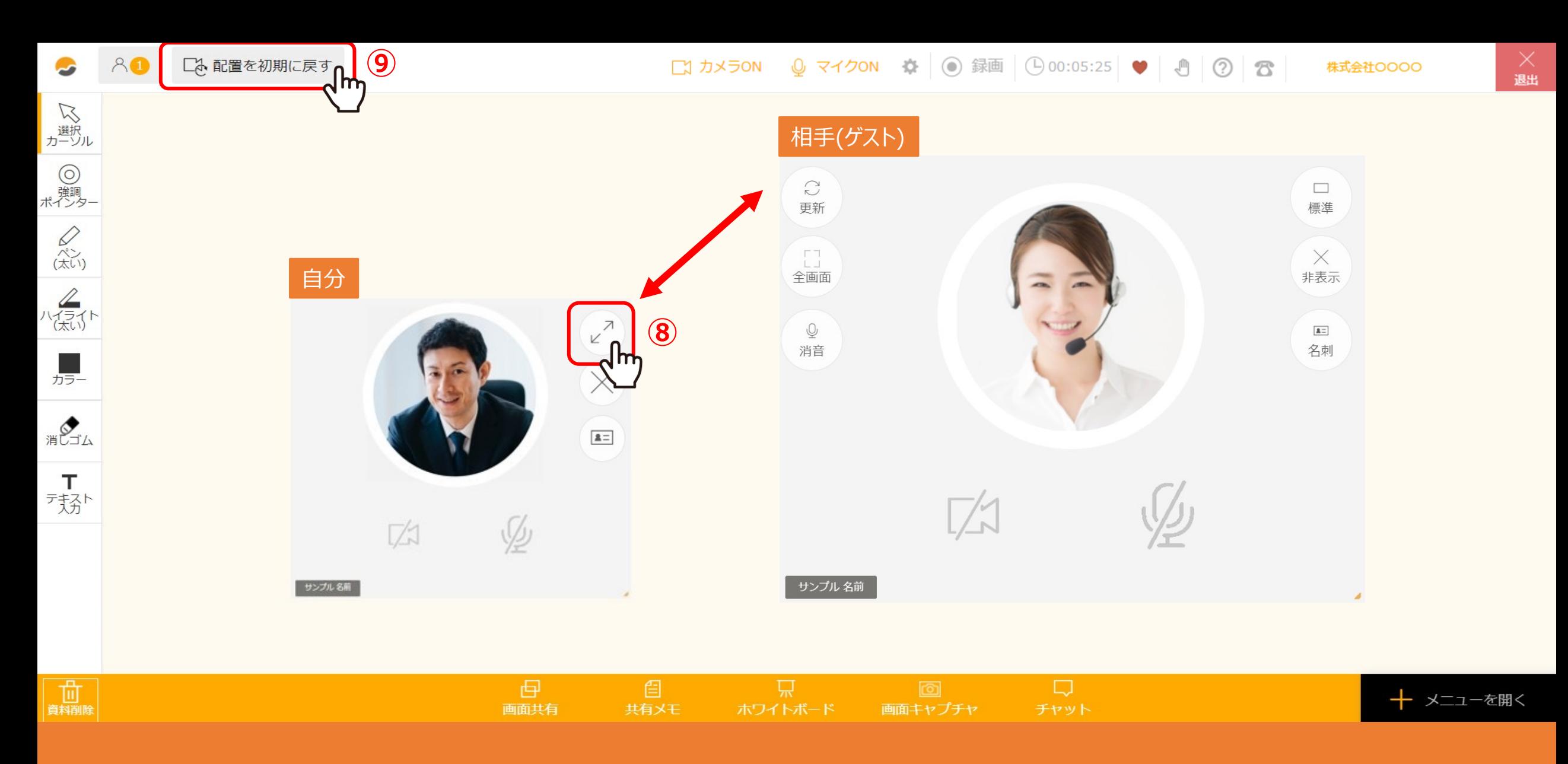

8「←→(矢印)」:自分と参加者のフレームの位置を入れ替えて表示します。

⑨ 「配置を初期に戻す」: フレームのレイアウトを元の配置に戻します。

口や配置を初期に戻す  $AB$ 

 $_{\text{L}}^{\times}$ 

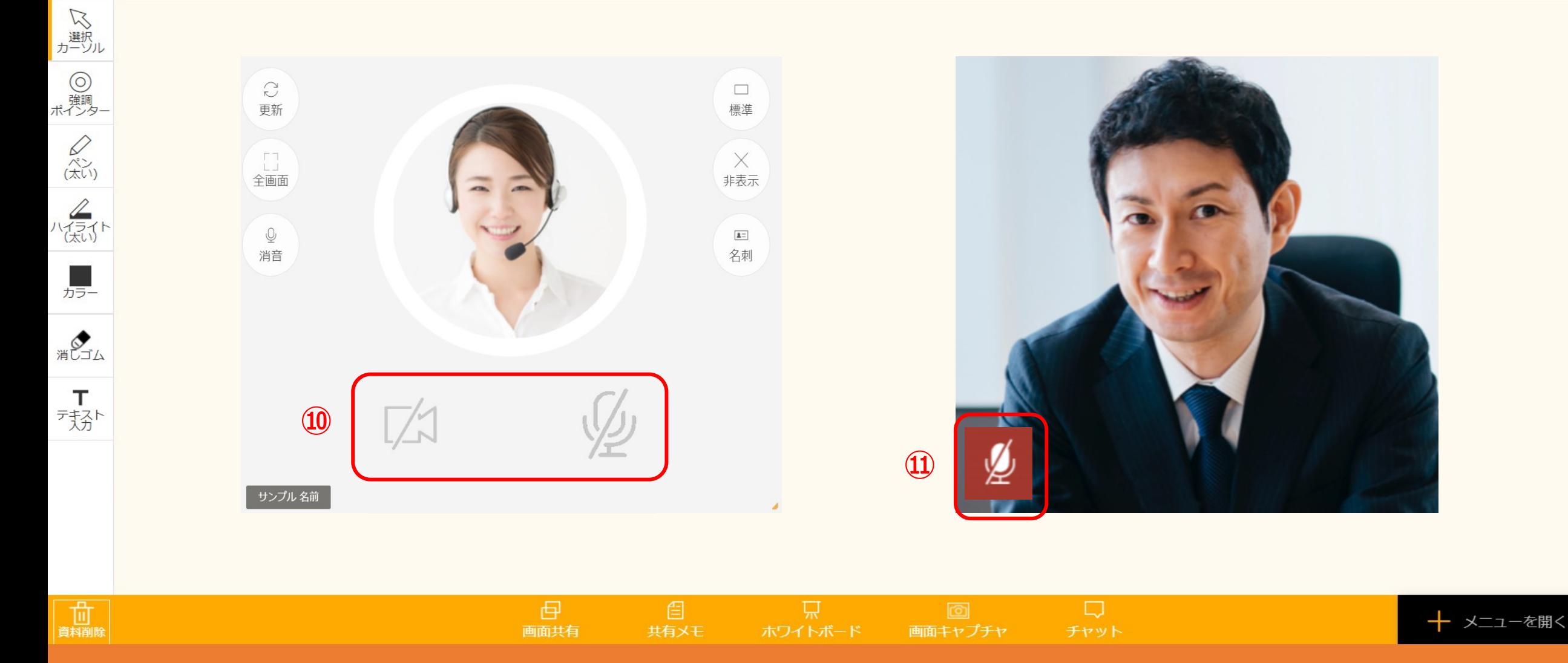

⑩カメラとマイクがOFFになっている場合に表⽰されます。

13マイクがOFFになっている場合に表示されます。 ※スピーカ機能の設定には反応しません

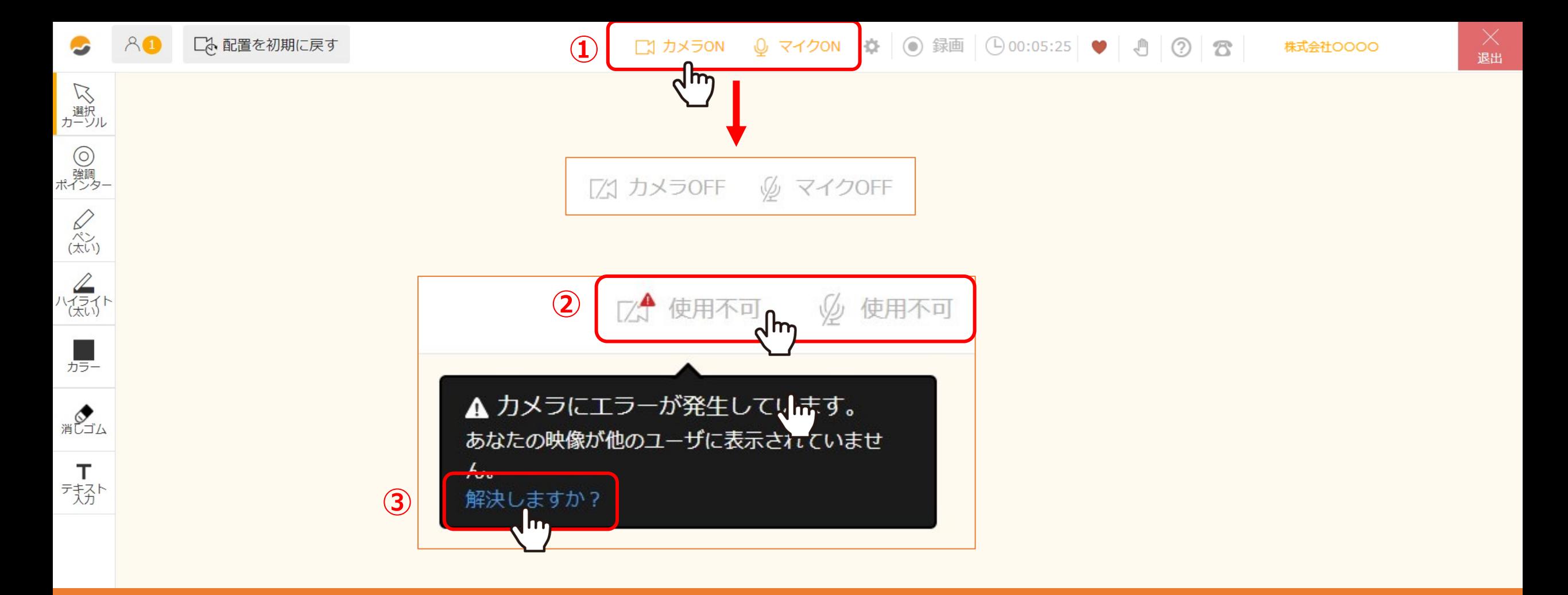

## 次に、カメラ・マイクの設定方法をご案内いたします。

①カメラとマイクのON/OFFは、上部の「カメラON/OFF」、「マイクON/OFF」をクリックして切り替えることができます。 ②「使用不可」になっている場合は、PCやブラウザの設定に問題がある可能性がございます。「使用不可」クリックし、 ③「解決しますか?」をクリックすると「マイク・カメラ・スピーカー設定」が開きますので、設定のご確認をお願い致します。 Recogneral Actional

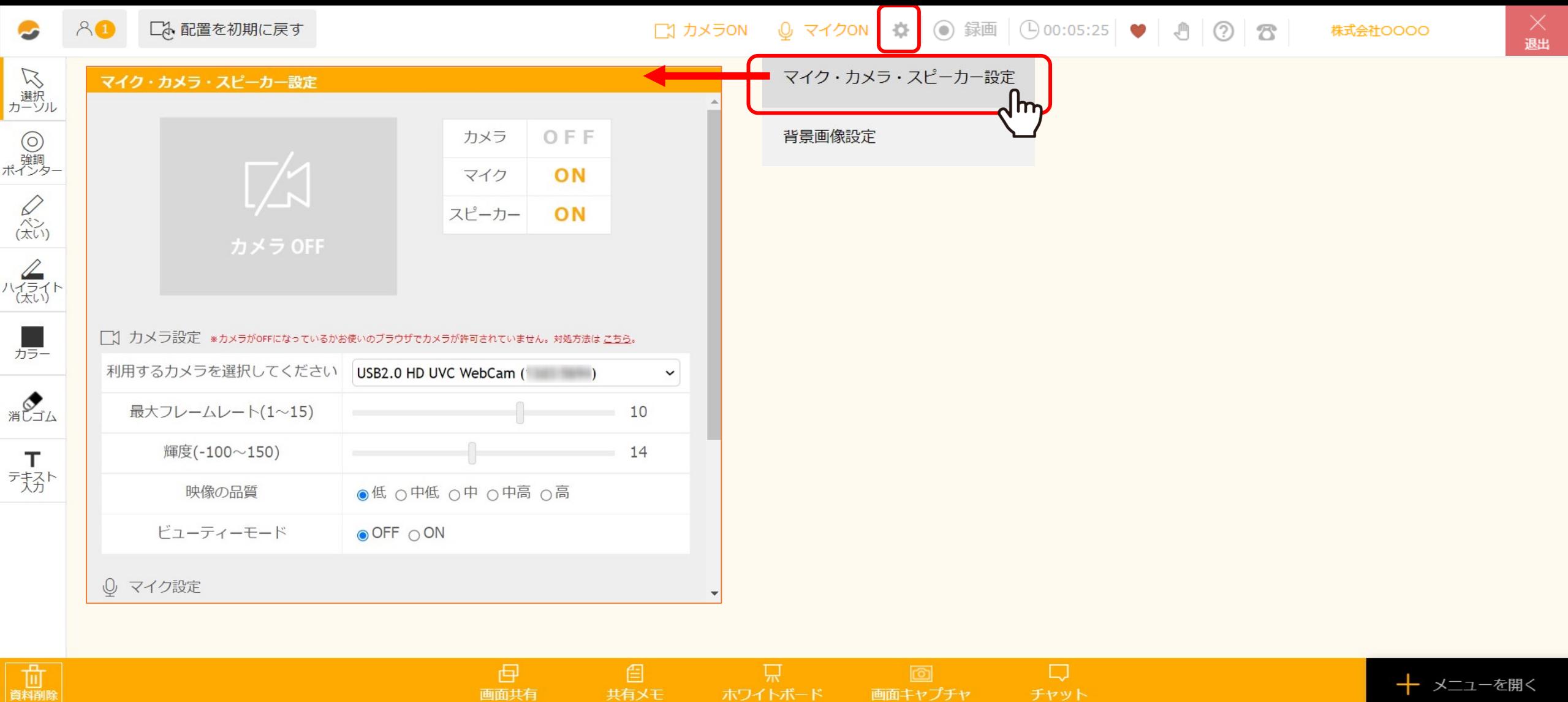

「歯車」メニューの中の「マイク・カメラ・スピーカー設定」では、 カメラ・マイクの状態の確認や、使用するカメラ・マイクの切り替え、 トラブルシューティングやマイク・スピーカーテストを⾏うことができます。

画面共有

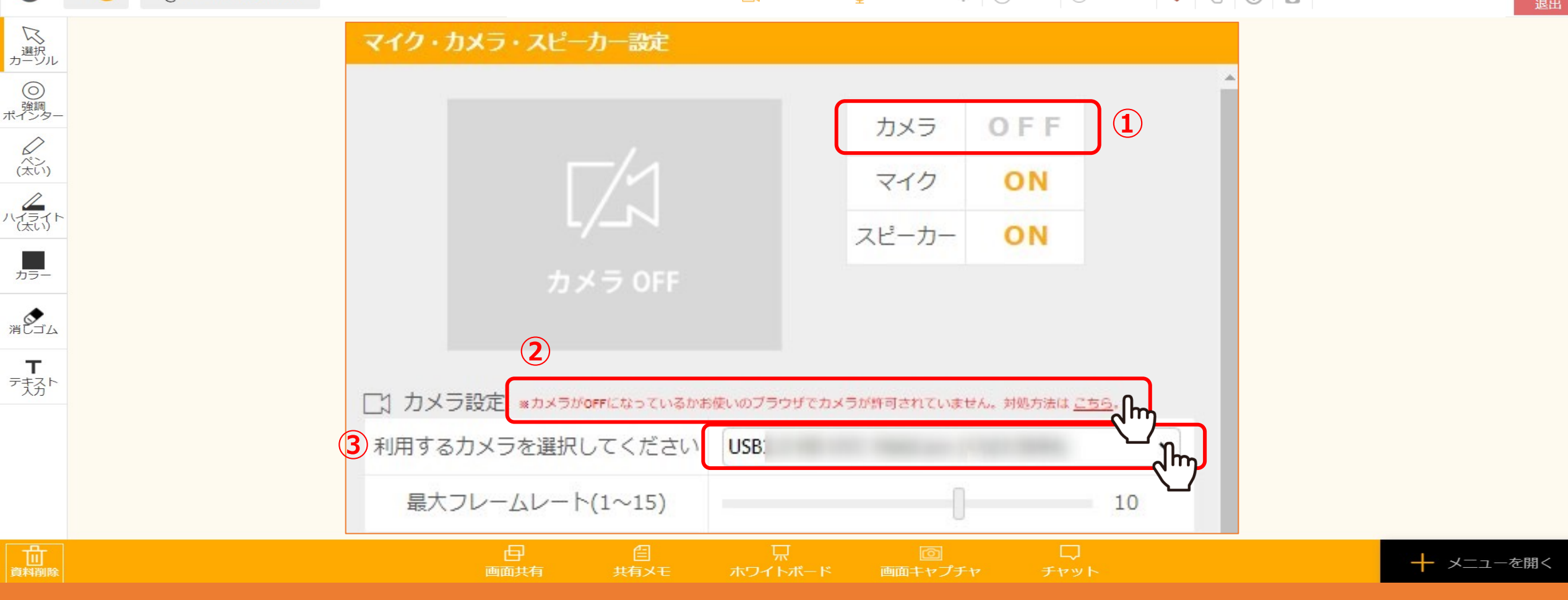

【カメラ設定】

①現在のカメラの状態を確認できます。

②「こちら」から、カメラトラブルの対処方法をご確認頂けます。

③PCにカメラが複数接続されている場合などに、どのカメラを使用するか選択できます。 2010年10月10日

口ふ配置を初期に戻す

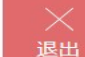

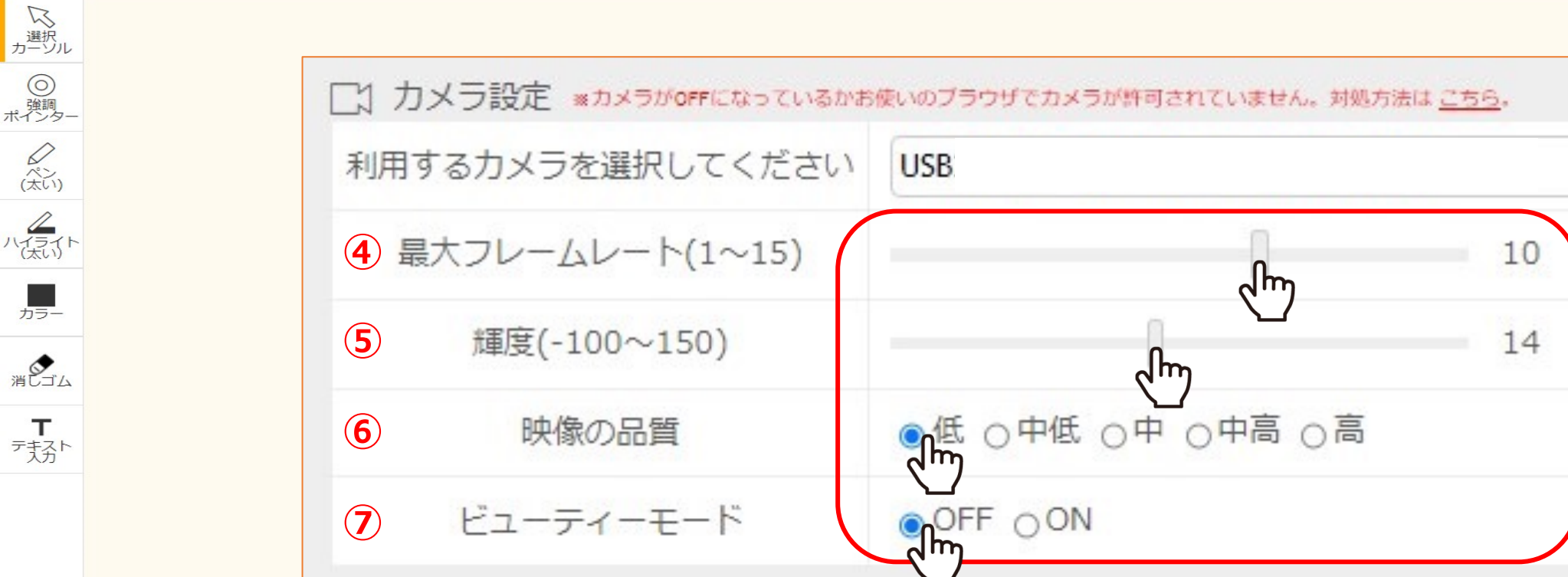

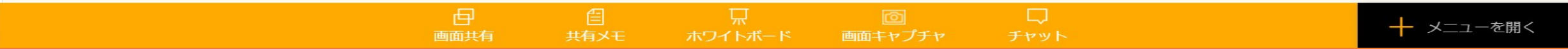

④最大フレームレート: 1秒あたりのコマ数です。最大15fpsに設定できます。

⑤輝度︓映像の明るさを調整できます。

⑥映像の品質︓5段階より選択頂けます。映像の品質を下げることで接続が安定する場合がございます。

⑦ビューティーモード︓映像がシャープになります。 <sup>11</sup>

 $AB$ 口、配置を初期に戻す

株式会社OOOO

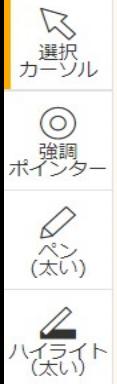

】<br><sup>カラー</sup>

消しゴム

【表

前期除

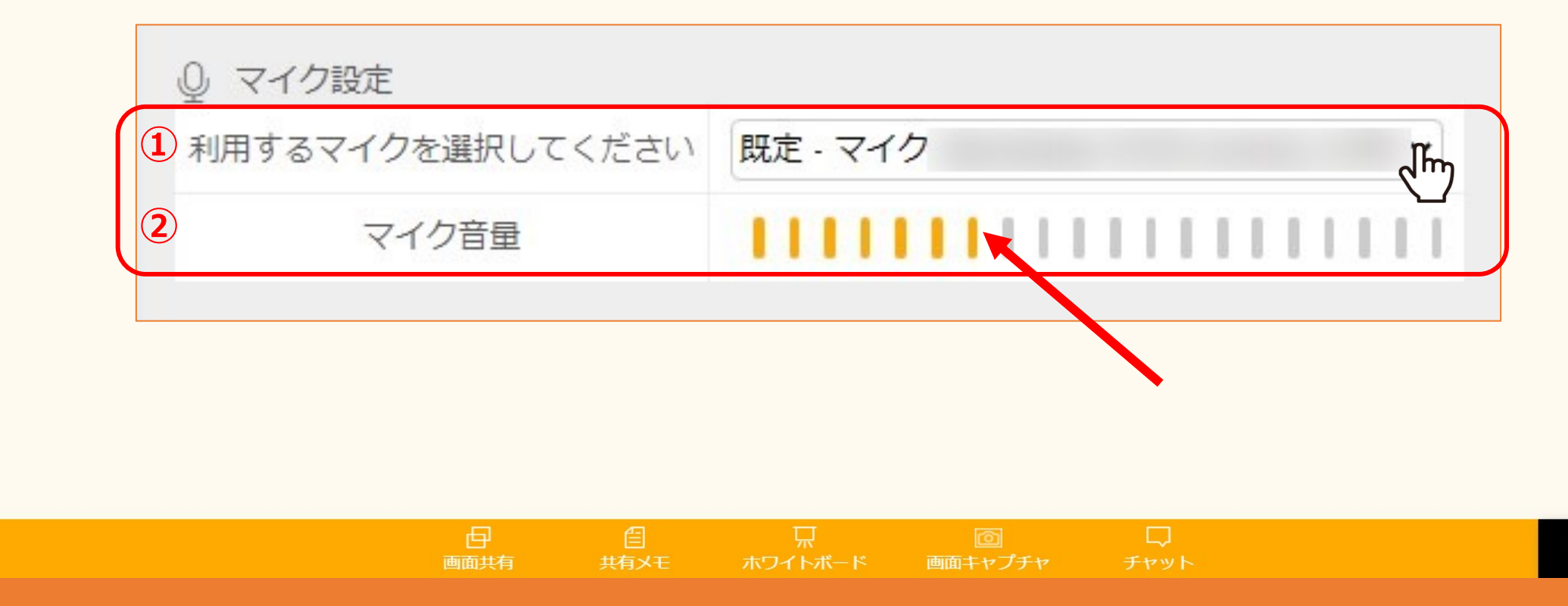

【マイク設定】

①PCにマイクが複数接続されている場合などに、どのマイクを使用するか選択できます。

②マイクに向かって話した際に、音量がオレンジ色になると、マイクが音を拾うことが出来ています。 インファイン

十 メニューを開く

 $AB$ 口ふ配置を初期に戻す

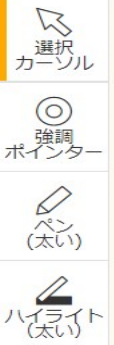

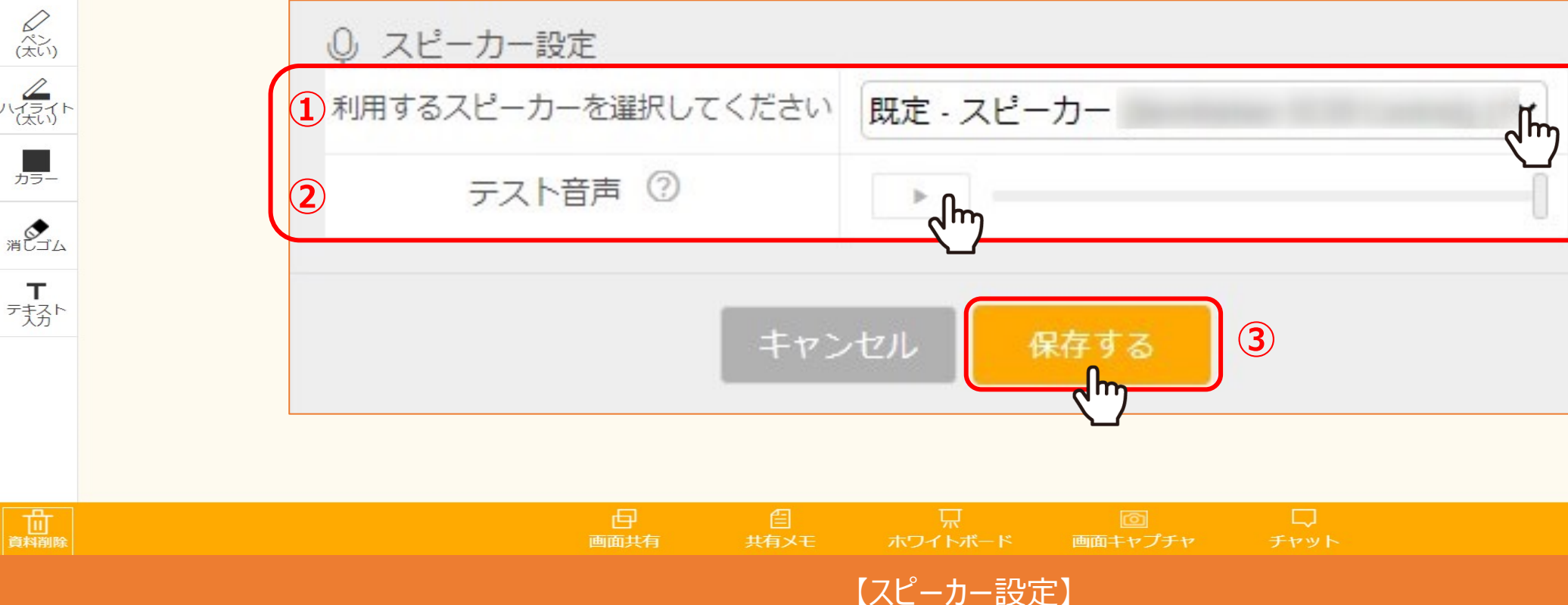

①PCにスピーカーが複数接続されている場合などに、どのスピーカーを使用するか選択できます。

② 「▶」をクリックすると、テスト音声が流れます。聞こえない場合は、トラブルシューティングを行ってください。 ※テスト音声は、Google chromeのブラウザのみ対応しております。

③設定を変更したら「保存する」をクリックします。 インファイン・コンピューター 13 キャンプ こうしょう 13 キャンプ 13

→ メニューを開く